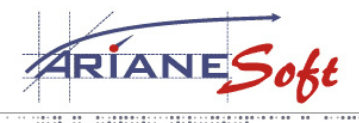

5, ZONE D'ACTIVITÉS BOURMICHT **L-8070 BERTRANGE LUXEMBOURG** T.: +352 49 46 71-1<br>F.: +352 49 69 29 E.: INFO@ARIANESOFT.COM

## **Instruction for use VPN ArianeSoft.**

Having concluded a contract for a remote connection to your network via an ArianeSoft VPN, you have the following options:

- **Access to e-mails via WebVPN.**
- **Full access to the network.**
- **Access to e-mails via WebVPN.**

Only an Internet browser (Internet Explorer, Firefox, Netscape Navigator, Opera, ...) is required to read your e-mail remotely, no other special software must be installed on the PC. This solution is ideal when you want read your e-mails from a public computer.

Just visit the page https://vpn.arianesoft.com (please note the ending "s" in the protocol http, which means that the connection is secured by SSL).

Then enter your username and password generated on your ActivCard / Soft Token (after introducing your Pin Code).

You will get a page with a link to your internal mail server (eg Microsoft Exchange, Lotus Notes, ...)

The page will then ask you another combination username / password. This time enter the username of your internal network and the corresponding password. Once these coordinates entered, you can view and manage your e-mails, contacts, appointments and other tasks as if you were in your e-mail the office (Eg Microsoft Outlook).

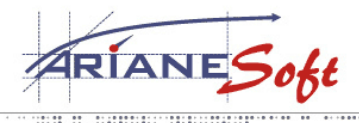

5, ZONE D'ACTIVITÉS BOURMICHT **L-8070 BERTRANGE LUXEMBOURG** T.: +352 49 46 71-1<br>F.: +352 49 69 29 E.: INFO@ARIANESOFT.COM

## • **Full access to the network.**

This access requires the prior installation of a resident software (Cisco VPN client) that will establish a secure gateway (VPN) between your computer and your network.

You can download the Cisco VPN client to the following address:

www.arianesoft.com/download (user VPN-USER, password: 7VPN854N)

When installing the Cisco VPN Client software, if the error mesage following occurs:

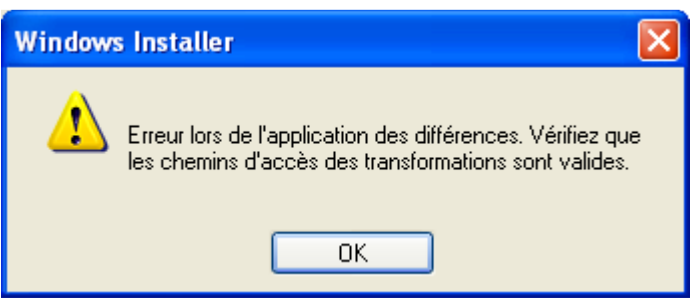

Then you can go to the directory itself and launch the executable.

Launch the executable - vpnclient-win-msi-XXXexe ...

Change the shortcut proposed decompression (Example: temp directory on C:)

Uncheck the box to automatically start after decompression

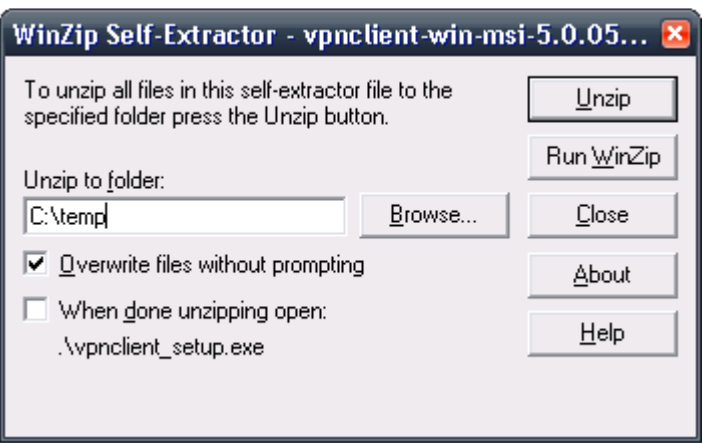

Click on unzip to decompress the files and go into the directory c:\temp

## Run the file **vpnclient\_setup.msi**

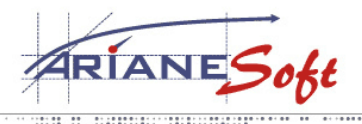

5, ZONE D'ACTIVITÉS BOURMICHT **L-8070 BERTRANGE LUXEMBOURG** T.: +352 49 46 71-1<br>F.: +352 49 69 29 E.: INFO@ARIANESOFT.COM

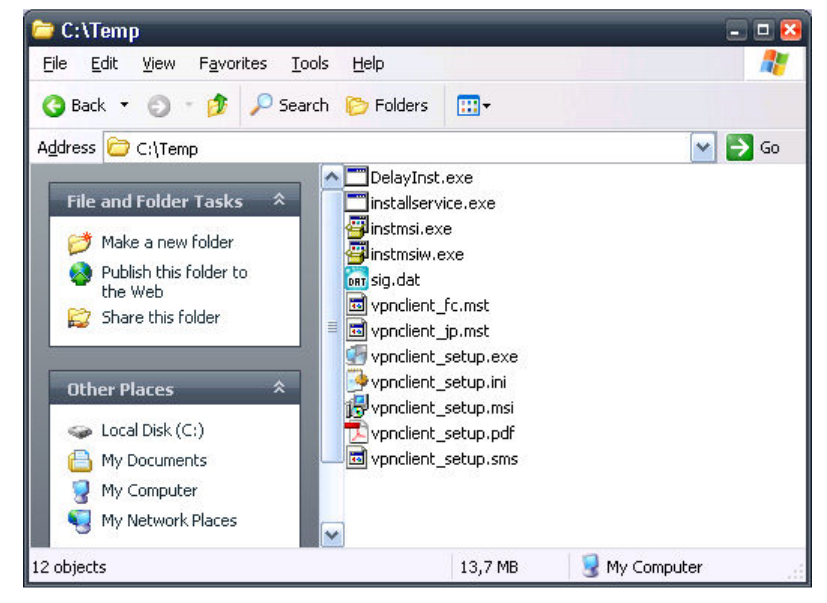

Follow the installation procedure in the program and restart the computer after installation.

After installing the VPN client on your machine, create a new connection and enter the following data:

Host: vpn.arianesoft.com

Group Authentication: Name: <your group\_username> password: <your group\_password>

You received the <group\_username> and <group\_password> with the documentation.

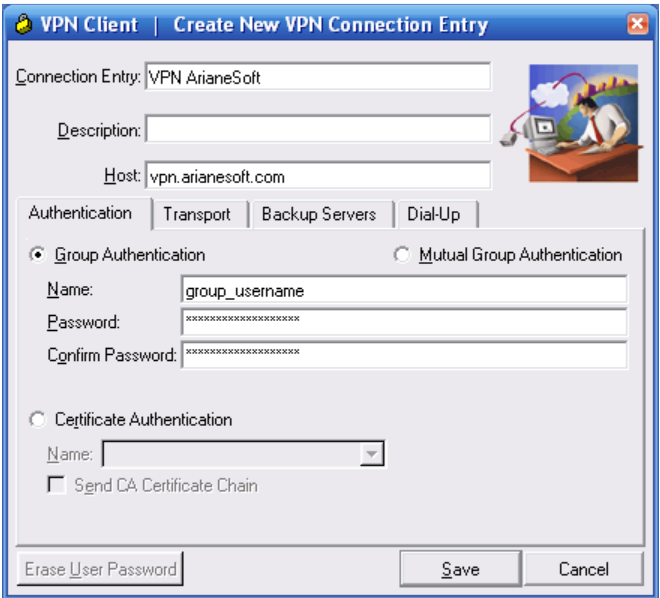

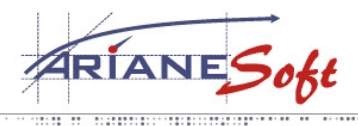

5, ZONE D'ACTIVITÉS BOURMICHT **L-8070 BERTRANGE LUXEMBOURG** T.: +352 49 46 71-1<br>F.: +352 49 69 29 E.: INFO@ARIANESOFT.COM

 $-0.0000$ .......

Save the connection and log on. The software will then ask you a username and password. This password is the one generated by your ActivCard / Soft Token after entering the Pin Code.

The VPN tunnel is then established between your computer and your LAN and you have full access (according to the rights established with ArianeSoft) to your network. You can now perform the following commands: ping, map, remote desktop connection, ....

When finish, remember to disconnect from the VPN, the icon at the bottom right of the screen near the clock.